## **Primeiro acesso no sistema AVA.**

Site: http://avainstitucional.ufpel.edu.br/

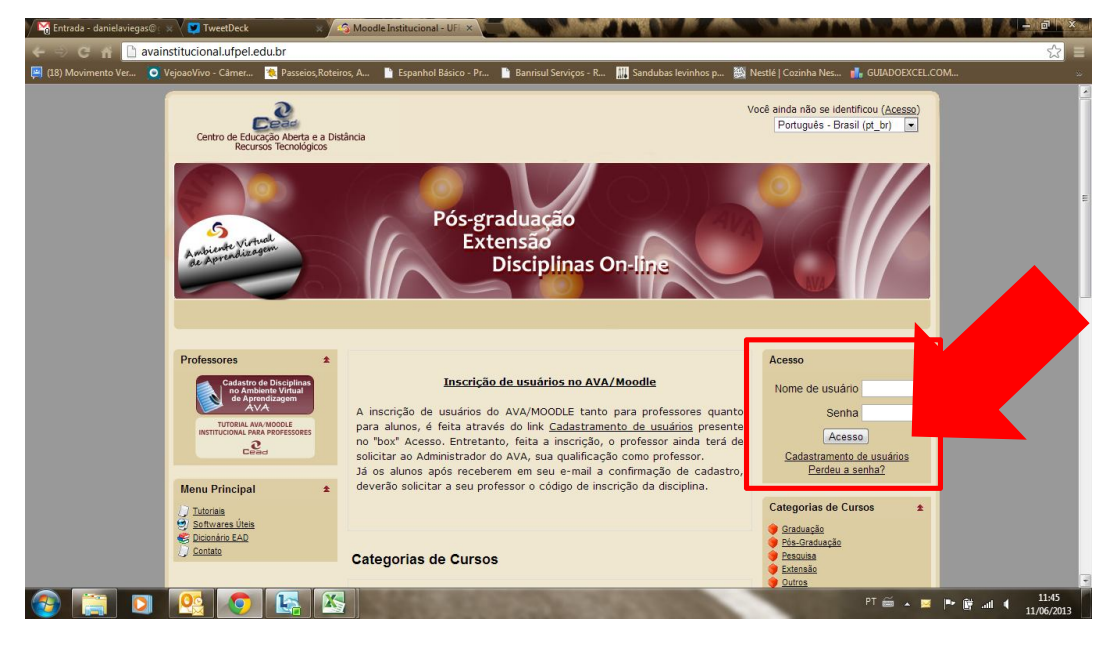

Clicar em "Cadastramento de usuários".

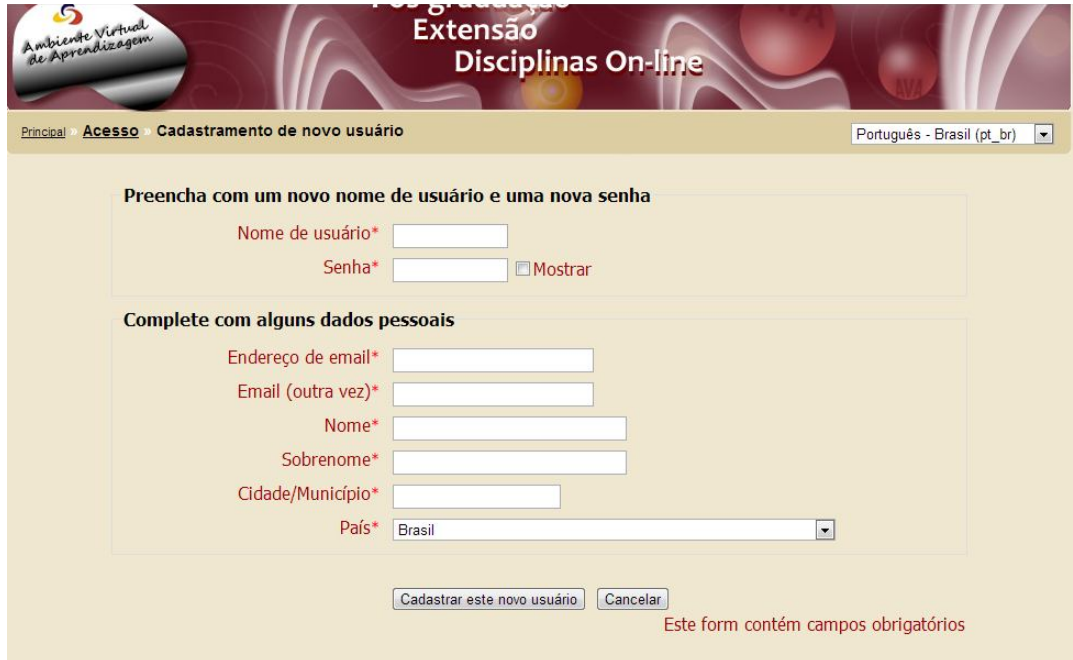

Preencher os dados conforme solicitado e clicar em "Cadastrar este novo usuário"

## Será devolvida uma mensagem assim:

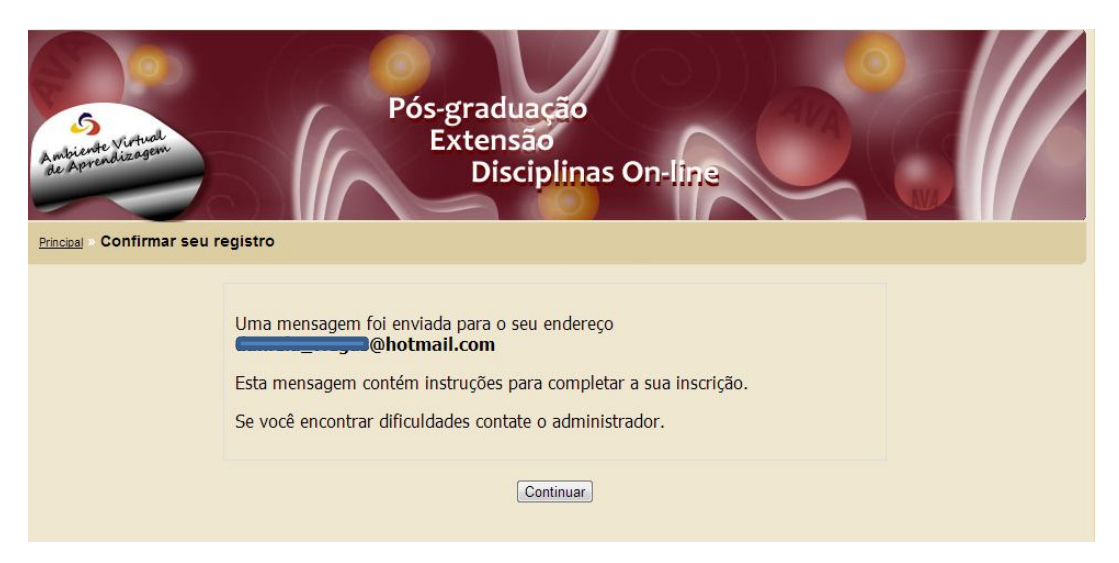

Vá até seu email e confirme o recebimento da mensagem.

Deverá aparecer a mensagem abaixo:

O seu endereço de correio eletrônico foi indicado no pedido de cadastramento de novo usuário em 'Moodle Institucional - UFPel'.

Para confirmar o cadastramento automaticamente e começar a navegar no site visite o seguinte endereço:

http://avainstitucional.ufpel.edu.br/login/confirm.php?data=aSlQDKYlA5vd1Df/daniteste

Na maioria do programas de Email este é um link azul que você pode ativar clicando em cima.

Se isto não funcionar, você pode copiar este link na barra de endereços do seu navegador.

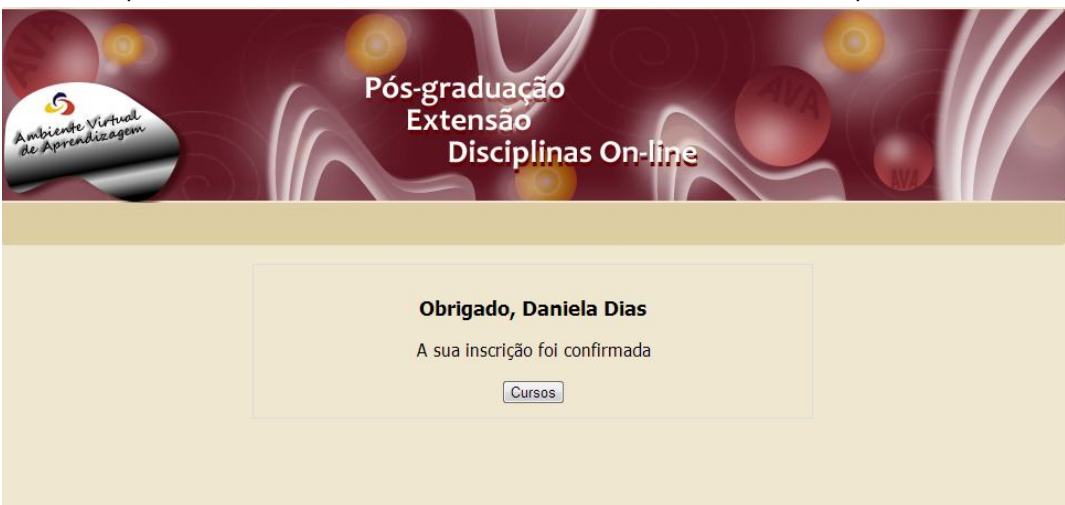

## Clique no link (em azul) conforme a orientação e será redirecionado para o site:

Clique em "Cursos" para efetuar a inscrição nas disciplinas ofertadas.

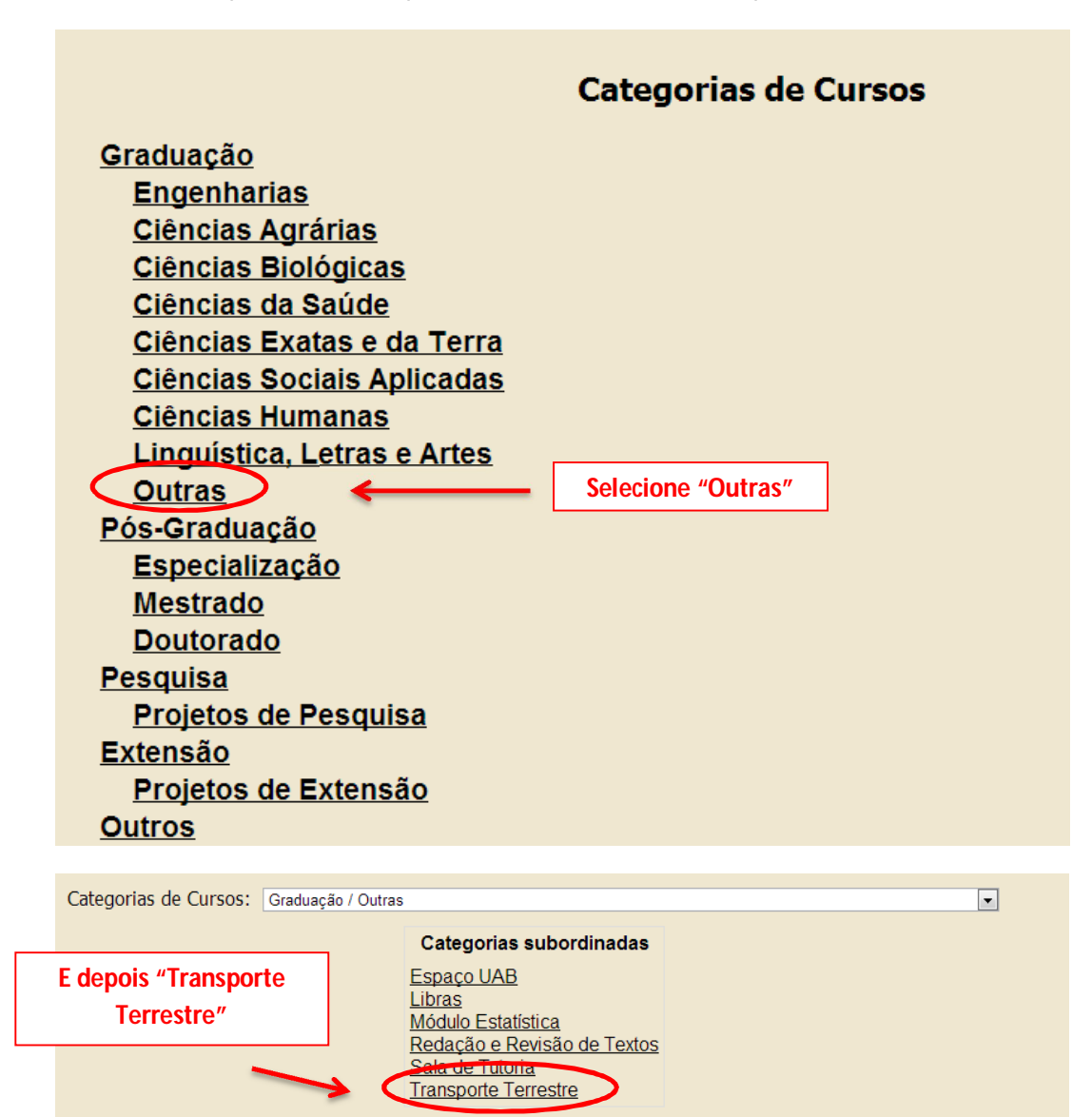

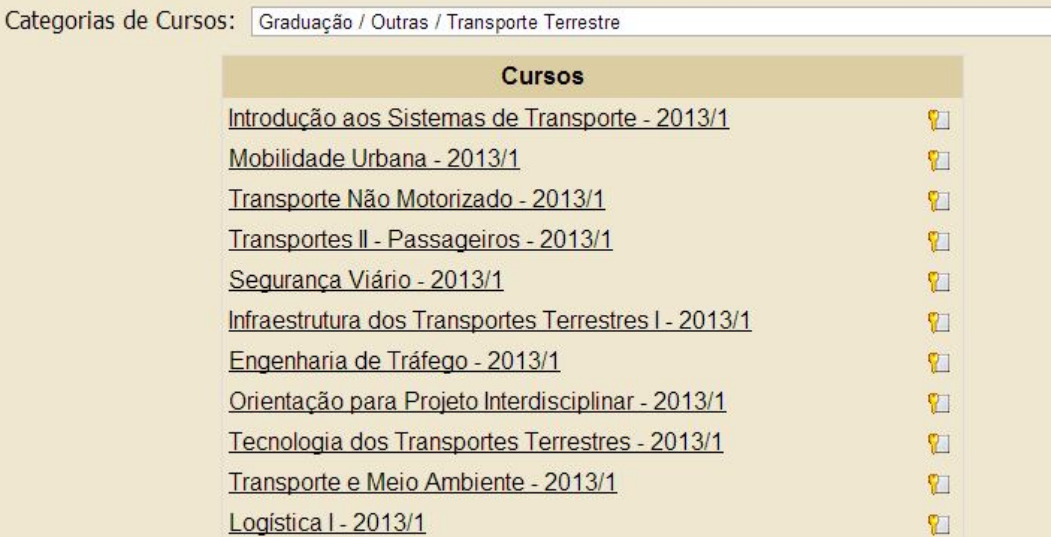

Selecione entre as disciplinas ofertadas pelo curso, a disciplina pretendida:

Insira o código de Incrição que deverá ser fornecido pelo professor da disciplina e faça a inscrição:

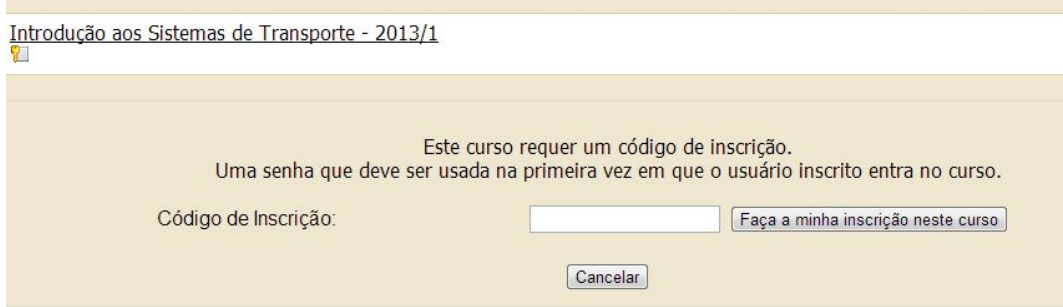